# Ascendo

#### **Table of Contents**

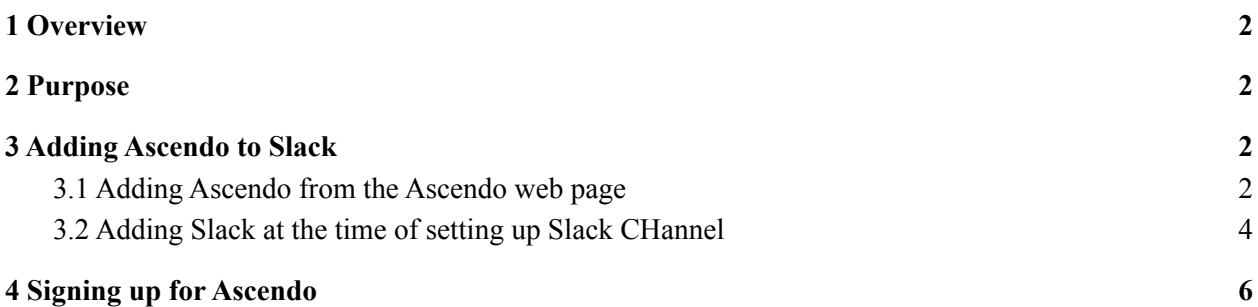

## <span id="page-1-0"></span>1 Overview

Ascendo also provides predictive services through its slack app.These services can be used with the help of simple slash commands, message shortcuts, and message app on slack.

# <span id="page-1-1"></span>2 Purpose

This document gives information on how to install the ascendo slack app and use its functionalities.

Note: In order to use Ascendo in Slack, you must have signed up in Ascendo including the required license *for Slack use.*

The rest of the document, explains how to install Slack App and if you are new to Ascendo, how to request access to Ascendo.

# <span id="page-1-2"></span>3 Adding Ascendo to Slack

You can add Ascendo to slack using two methods:

- Go to <https://www.ascendo.ai/slack> and add to Slack from there.
- Log into the Ascendo application, Click on Admin and Add to Slack by clicking the Slack channel option.

Below sections provide details on both the methods:

#### <span id="page-1-3"></span>3.1 Adding Ascendo from the Ascendo web page

To add the Ascendo app to Slack, users can go to <https://www.ascendo.ai/slack> and click on the "Login to Ascendo to install slack app" button. You will be redirected to a page asking for your ascendo credentials. After successful user authentication you will be redirected to a slack default page which will ask permission to allow the app into the user's workspace. After successfully allowing,the user will be taken to a page showing that the installation was successful and the user can start using the app in their workspace.

**1)** Click on <https://www.ascendo.ai/slack> and click on "**Login To Ascendo to Install Slack App**"button

**2)** Upon clicking the link the login page will open.Enter your credentials to continue.

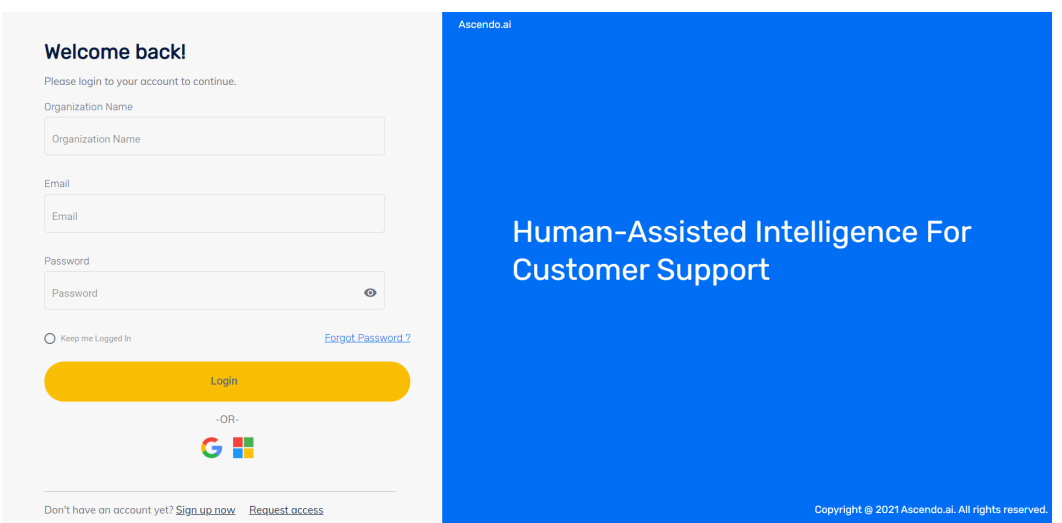

**3)** After a successful log in, Ascendo will make sure all the prerequisites are met - see below the screen that shows the requirements.

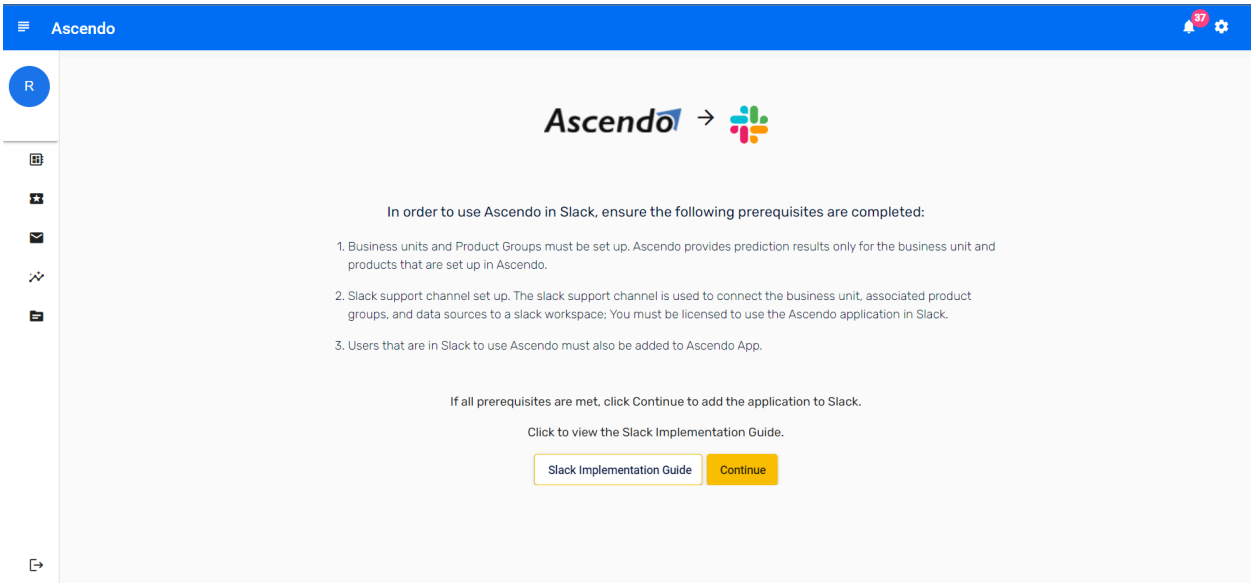

**4)** Once the prerequisites are done, press Continue. The user will be directed to the slack default page asking for permission to install the app in the user's workspace.At the top right corner the user can see the option to install the app in the workspace of their choice(**test2** in this case).After deciding the workspace click on the **Allow** button.

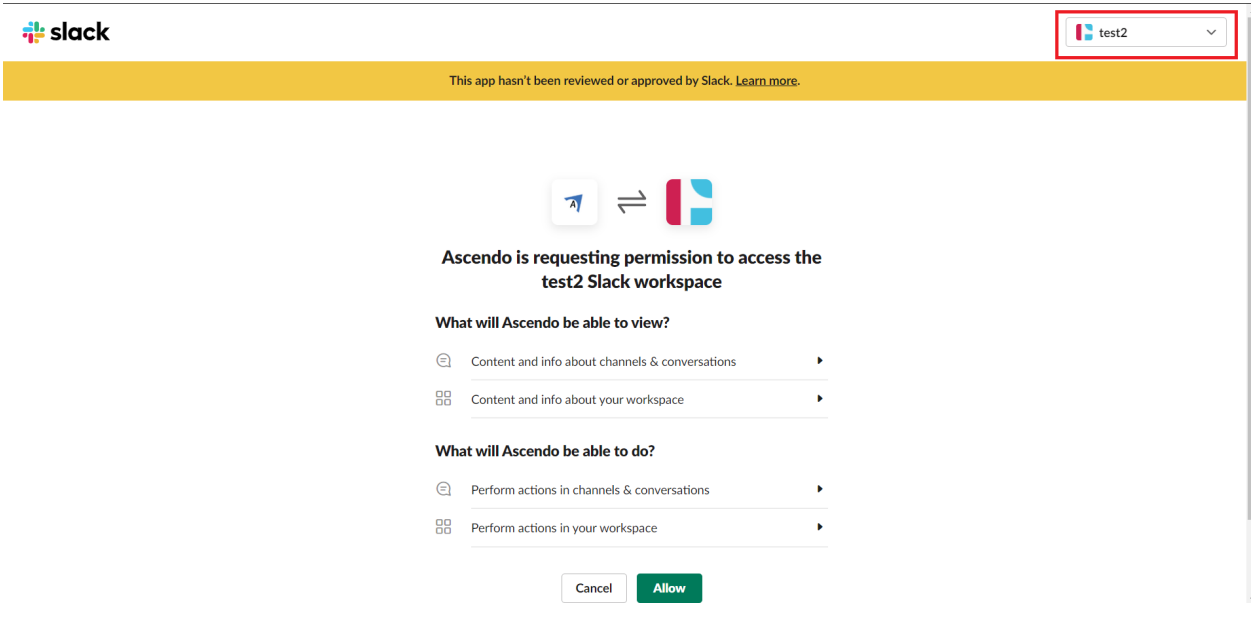

**Note-**In case the user clicks the **cancel** button,they will be redirected to <https://www.ascendo.ai/slack> from where they can start the installation procedure again

After clicking the **Allow** button the user will be led to a page marking the successful installation of the app.

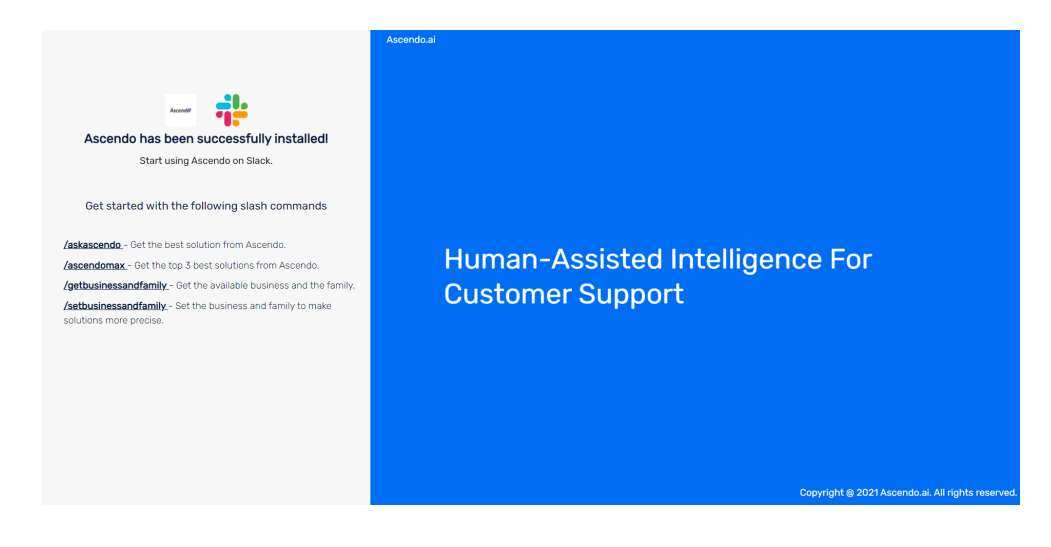

#### <span id="page-4-0"></span>3.2 Adding Slack at the time of setting up Slack CHannel

Once logged in, Click on the Admin Settings, Go to support Channel and CLick on Slack. Run through the wizard and Click on the **+Add to Slack** button. CLick on the Slack Implementation Guide if you need more help.

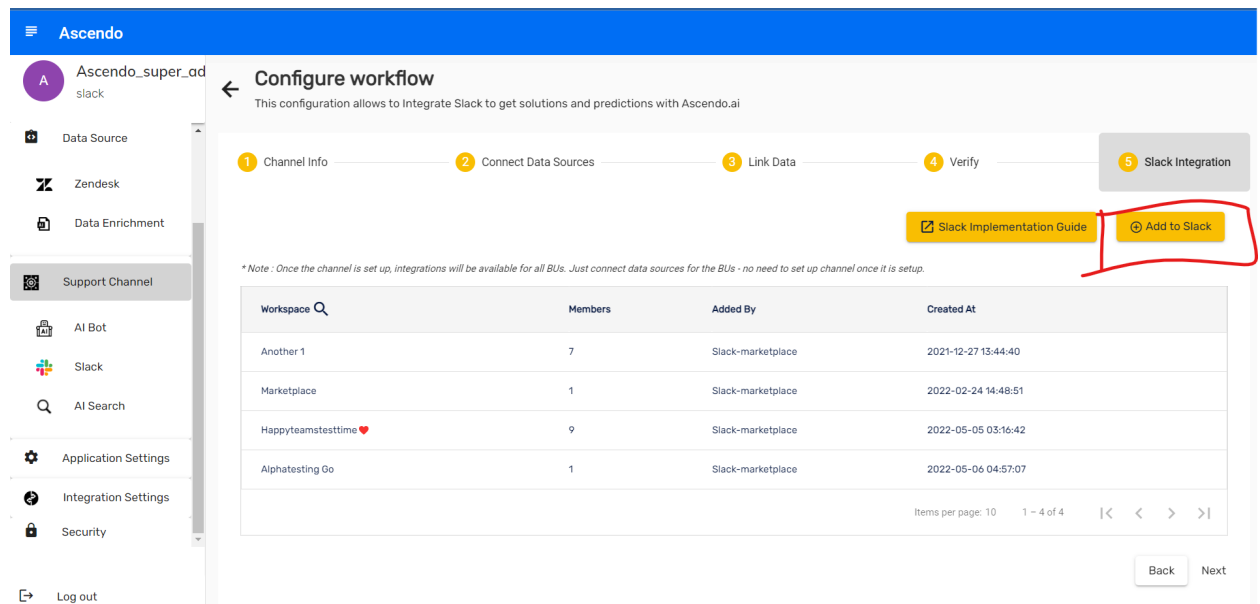

You will be will be directed to the slack default page asking for permission to install the app in the user's workspace.At the top right corner the user can see the option to install the app in the workspace of their choice(**test2** in this case).After deciding the workspace click on the **Allow** button.

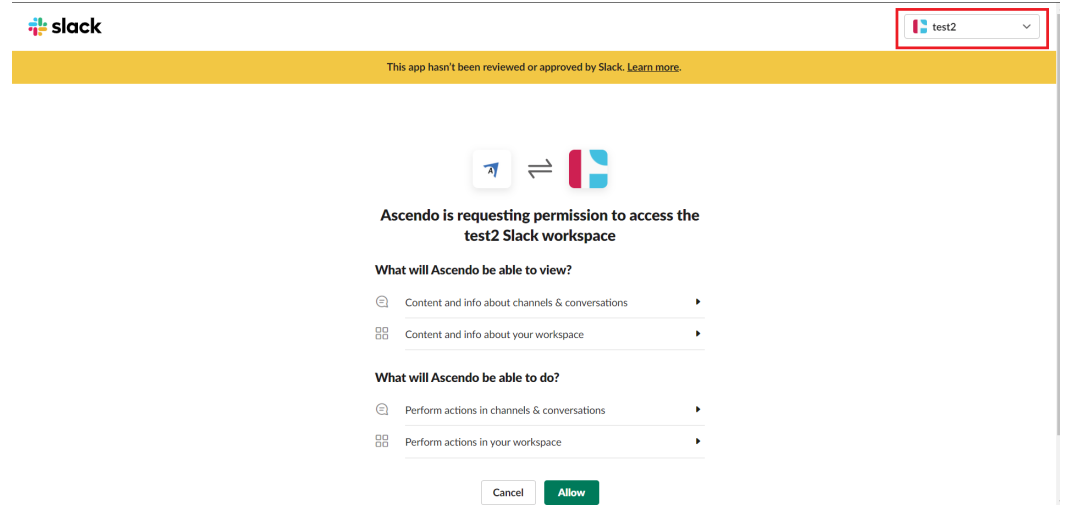

After clicking the **Allow** button the user will be led to a page marking the successful installation of the app.

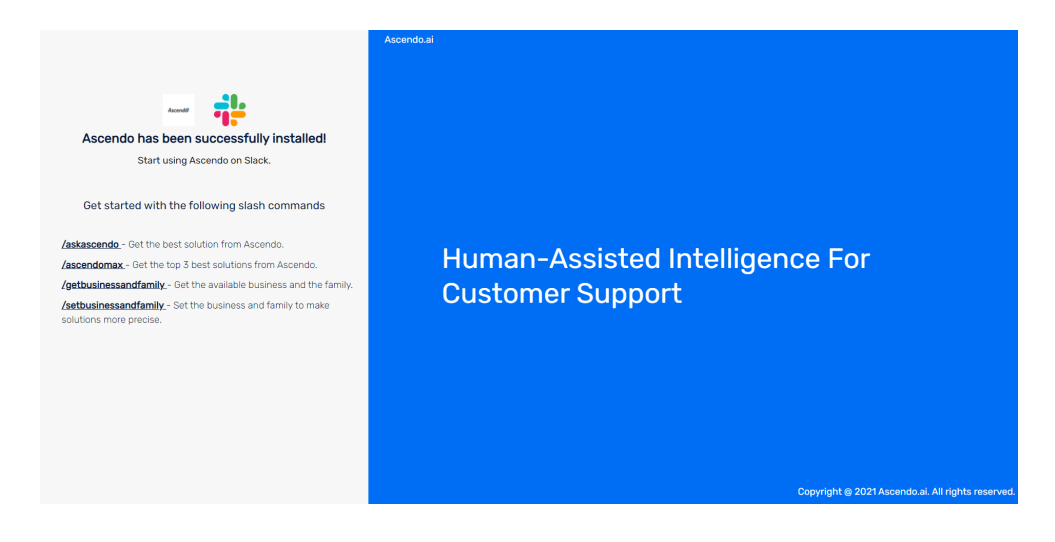

Note-In case the user clicks the **cancel** button,they will be redirected to <https://www.ascendo.ai/slack>.

#### <span id="page-5-0"></span>4 Signing up for Ascendo

In order to use the Ascendo app in Slack, users must be signed up for Ascendo. This section provides details on how to sign up for Ascendo.

In order to install the app,go to <https://app.ascendo.ai/signup> and signup by providing all the necessary details.After signing up got to Ascendo's admin portal and under AI

**1)** Click on <https://app.ascendo.ai/signup> and fill all the details required for signup

**2)** After providing all the details,a verification email will be sent.

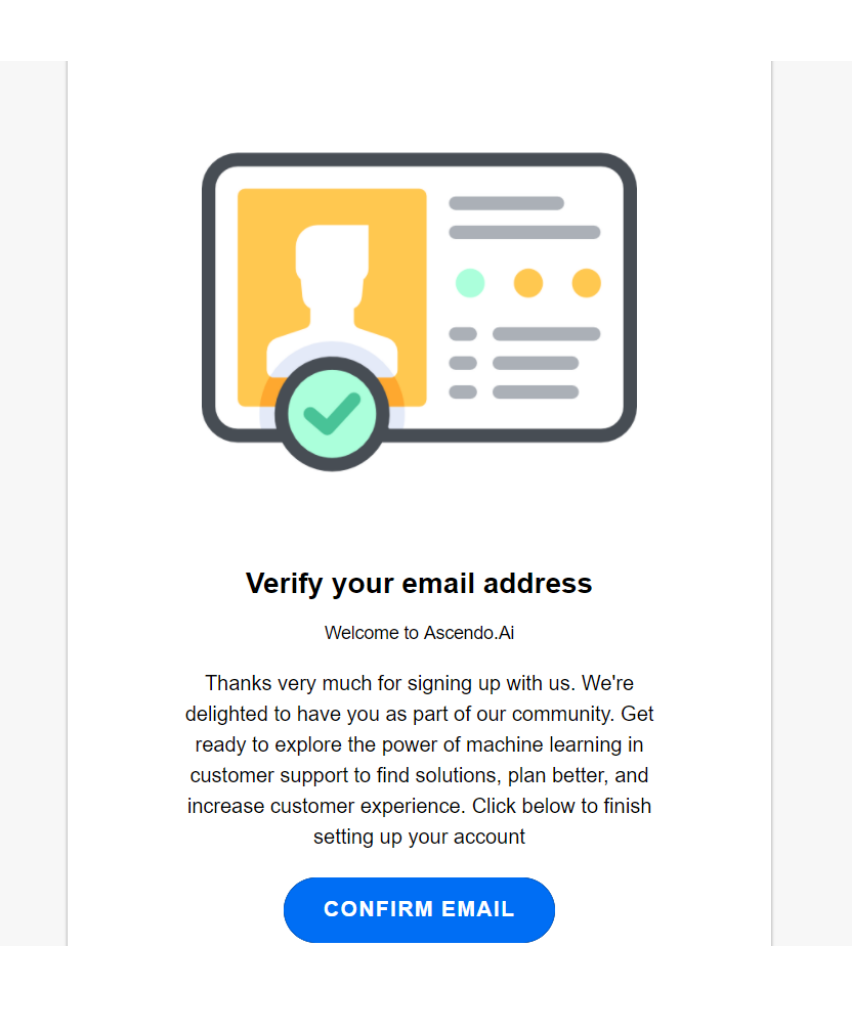

**3)** After clicking on the "CONFIRM EMAIL" button, you will be redirected to a page to provide additional details about your organization.

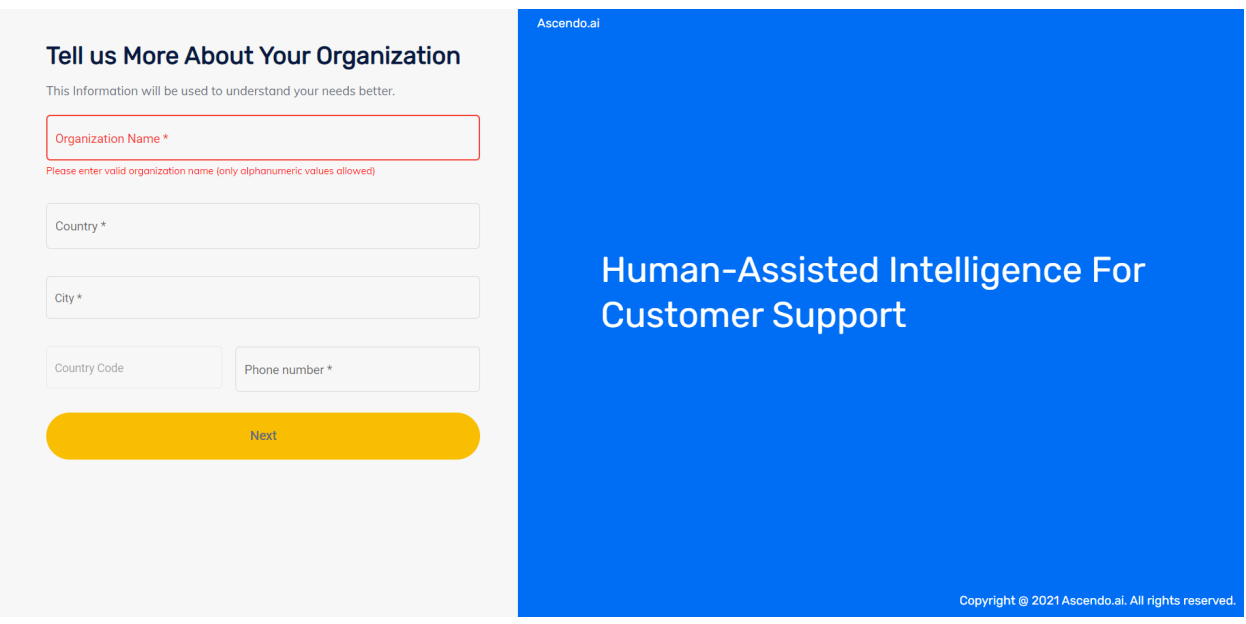

After providing you will be redirected to the login page where you can login using the credentials you just set.

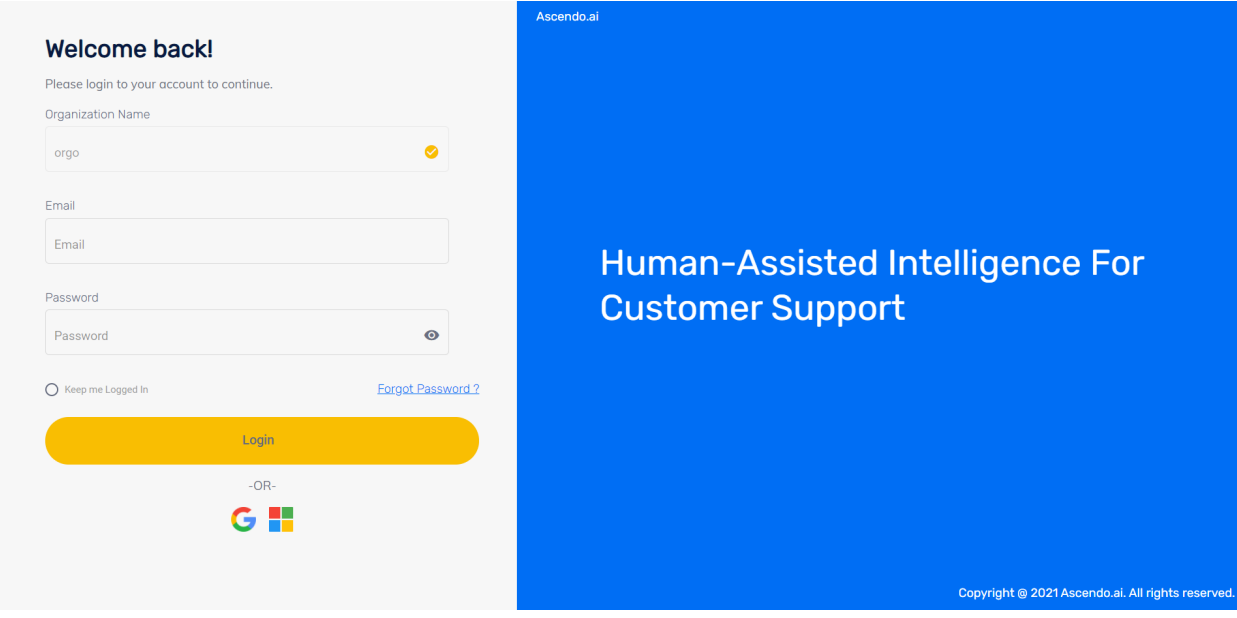